# **– Gedcom –**

# **Service Programs**

*User Guide*

#### Part 3

- Gedcom Start Center in Part 1
- Gedcom Conversion in Part 2
- **Gedcom Reduction**
- Gedcom Sorting in Part 7
- Gedcom Structure Analysis in Part 7
- Gedcom Renumbering in Part 7
- Gedcom Validation in Part 4
- Gedcom Duplicate / Merge / Sync in Part 5
- Gedcom Listings in Part 6
- GSP Gedcom Profile in Part 1

Diedrich Hesmer Haldenstr 24 71083 Herrenberg ofb.hesmer@gmx.de

All changes to the previous version are colored

# **Table of Contents**

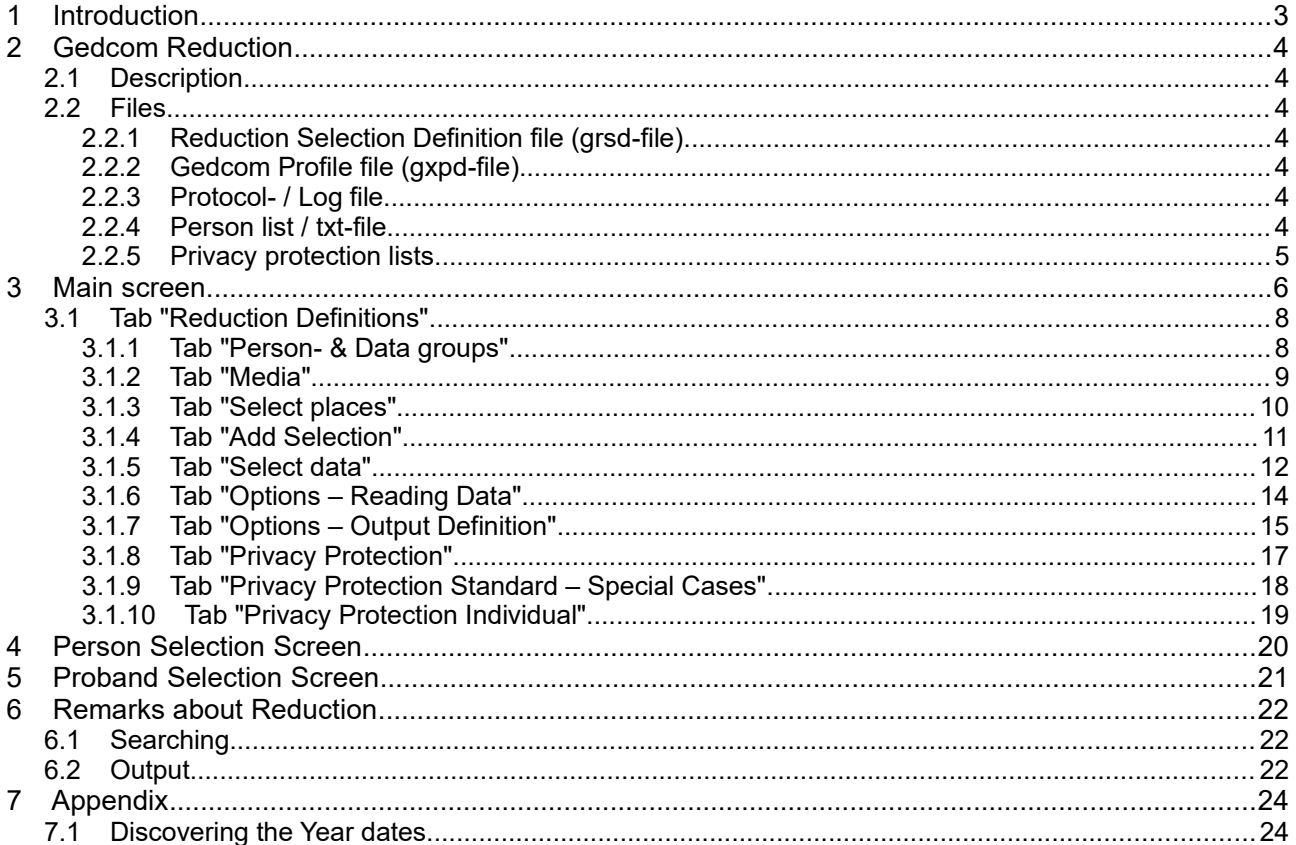

# **1 Introduction**

This document is the part 3 of the User-Guide of the "Gedcom Service Programs". Described is the program

#### ● Gedcom Reduction

allows by selective extracting from any Gedcom file to build a new, reduced ged-file with the desired group persons and the new file will have the same structure than the original file. For this a selection of persons and places are available. For several persons the ancestors and/or descendants may be selected. Further options allow to control the volume of the new file. Partners, children, relations and media may be included at the transfer. Privacy protection rules may be defined resp. selected.

The details for

- Introduction
- Copyrights and License Conditions
- Support, Download & Installation
- Start of Program
- Gedcom Definitions
- Files used
	- Gedcom file (ged-file)
	- Language files
	- Protocol- / Log file
	- Folders for storing files

are described in part 1 of the document.

# **2 Gedcom Reduction**

## *2.1 Description*

Quite often genealogy researchers are asked to exchange data of certain persons or parts of a family tree. This is not supported or only in a rudimentary form by most of the genealogy programs.

This program (GedcomRedu.exe) allows by selective extracting from any Gedcom file to build a new, reduced ged-file with the desired group of persons and the new file will have the same structure than the original file. For this a selection of persons and places are available. For several persons the ancestors and/or descendants may be selected and for a single person a maternal/paternal line list may be created. Further options allow to control the volume of the new file. Partners, children, parents, relations and media may be included at the transfer. For persons found optional a data selection for several data to be transferred is available. The persons may be checked for privacy protection and the output adjusted accordingly.

For considering program specific specialties of the genealogy programs, a gxpd profile file is required, created by the program "GSP – Gedcom Profile". The entered selection criteria will be stored in glsd-files accordingly for later re-use.

In the new, reduced file the data records and pointers, as well as the structure will be taken largely without any modification from the original file. Even the coding (ANSEL, ANSI, UTF-8) is the same.

#### **It is strongly recommended to use the UTF-8 encoding, if offered by the genealogy program, for exporting the ged-file.**

During reduction the original file will remain unchanged. The name of the reduced file will be created from the original filename plus an added " red" and all changed to lower case. So "MyData.ged" will become "mydata\_red.ged".

#### *2.2 Files*

#### **2.2.1 Reduction Selection Definition file (grsd-file)**

This file stores the options and definitions specified at the main screen and the 1<sup>st</sup> 3 tabs including the name of the Profile file, but not the name of the ged-file. They will be created by this program and should be stored using an expressive name. It is recommended to store all gvsd-files in a common folder (e.g.. "C:\Data\Gedcom\files\"). The grsd-file is always UTF-8 coded.

## **2.2.2 Gedcom Profile file (gxpd-file)**

These files are storing all definitions for the genealogy program specific specialties for the respective data fields. They are created by the program "GSP – Gedcom Profile". The example files at the download area of the homepage may be used and modified according the personal needs. The gxpd-file is always UTF-8 coded.

**Note:** Normally due to the different definitions within the ged-file, for each genealogy program a separate gxpd-file is required.

## **2.2.3 Protocol- / Log file**

If expected media files are not found or year numbers can not be extracted from the date values, also a message will be noted here. The name of the log file will be composed from the name of the ged-file with an attached "\_red.log", e.g. "my.ged" results in "my.ged\_red.log". The log-file is UTF-8 coded. For details see the User Guide part 1 at section "Introduction".

## **2.2.4 Person list / txt-file**

Optional a list of persons, enclosed in the reduced ged-file, can be created as txt-file. Each person is shown in the format "Surname, Given name ( fromYYYY – toYYYY )" and is sorted according the proband selection list. The name of the txt file will be composed from the name of the ged-file with an attached " red.txt", e.g. "my.ged" results in "my\_red.txt". The txt-file is UTF-8 coded and stored in the folder of the ged-file.

## **2.2.5 Privacy protection lists**

They can be created optionally.

#### *Person list / txt-file*

The list contains all persons covered by privacy protection with their names, Ib-Nbr. and their date values. The name of the txt file will be composed from the name of the ged-file with an attached "\_pp\_person.txt", e.g. "my.ged" results in "my\_pp\_person.txt". The txt-file is UTF-8 coded and stored in the folder of the gedfile.

#### *Rules list / txt-file*

The list contains the selected rules for privacy protection. The name of the txt file will be composed from the name of the ged-file with an attached "\_pp\_rules.txt", e.g. "my.ged" results in "my\_pp\_rules.txt". The txt-file is UTF-8 coded and stored in the folder of the ged-file.

## **3 Main screen**

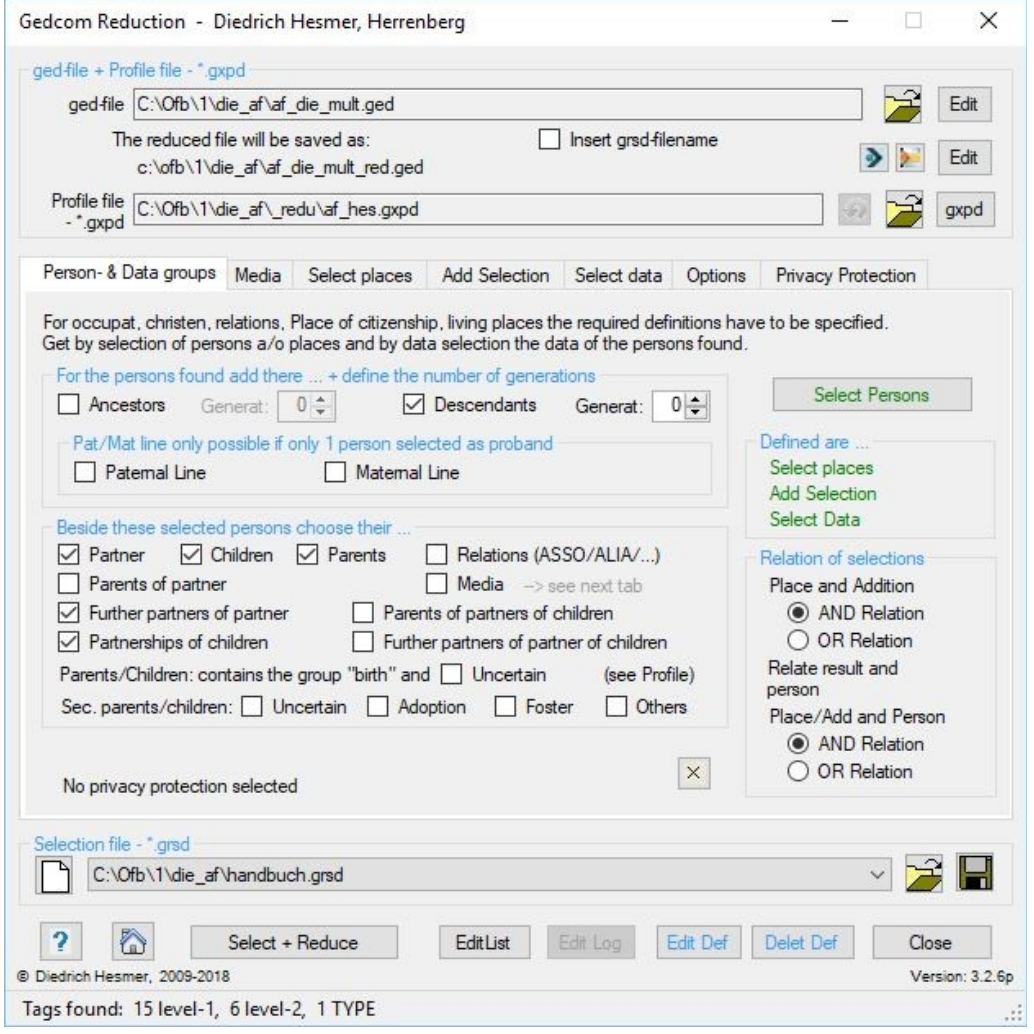

<span id="page-5-0"></span>*Fig 1: Main screen "Gedcom Reduction"*

After start of the program the following screen shows up. The name of the last loaded grsd- file, if found in an ini-file, will be reloaded. If the name of the gxpd-file is stored in the grsd-file, also those data will be loaded automatically. If at the tab *Select data* the *Tag/Type Selection* is selected, this tab will be opened directly for reading the ged-file.

This screen has 7 tabs for selection of persons, places and additional selections, for media, selection of data and for further options and privacy protection rules.

At the top of the screen the ged- and gxpd-files will be defined, below of the tabs the grsd-file. Following buttons will support you:

- $\bullet$  By the respective  $\hat{P}$  a Gedcom-file, a grsd-selection-file resp. a gxpd-profile-file will be loaded.
- By *Edit* the original resp. reduced Gedcom-file will be edited by the text editor defined by the "base settings" of the OFB program resp. Gedcom Start Center. Alternatively the standard text editor will be used.
- By *gxpd* the program "GSP Gedcom Profile Management" will be started with the gxpd-file shown left. Here you can view and modify the settings.
- By the stored gxpd-file can be reloaded after modification..
- The **>** or **button, left of the lower Edit** button, starts directly the file comparison by the program "DiffMerge" or "WinMerge" (see "Utility Programs" at the Home page) if the program is installed in the standard program folder in the folder "DiffMerge" resp. "WinMerge". To allow a meaningful comparison, the reduced ged-file will be compared with "WinMerge" to a temporary \*.part file. This file contains all

records of the reduced file, but with the data of the original file and will be deleted after loading a new gedfile, a new grsd-file or when closing the program, because this file is only used for the comparison. For the "DiffMerge" comparison the file for comparison can be defined at the tab "Options".

- By *Insert grsd-filename* the part of the grsd-filename left of the point will be inserted to the filename of the modified ged-file. This shows by which grsd-file the ged-file has been reduced.
- By **A** a folder (e.g. "C:\Data\Gedcom\files\") and name for the selection definition file will be defined and the file stored as "grsd-file".
- $\bullet$  By  $\Box$  the respective data will be set to their initial value.
- A click on the "DropDown" Element for the grsd-selection file opens a list with the recent used grsd files. up to the number defined at "Settings" in the Start-Center. Selecting one of these files will load this file.
- Pushing *?* opens the user guide.
- Pushing the *House* opens the GSP homepage by the browser.
- By **Select + Reduce** the process for selection and reduction starts. The sequence of the process will be: read ged-file  $\rightarrow$  info about the content of the ged-file -> select places/persons -> select proband -> add persons with relations -> add partners/children/parents -> message about persons found -> read ged-file and selective output of reduced file -> final message. The messages will inform about the status of the process and the process may be aborted.

During reading the record Id's will be checked for multiple identical Id's, also erroneous references between CHIL and FAMC. In case of error they will be written to the log-file and the process will be canceled.

In case of not more than 500 persons are selected, a *Proband Selection Screen* described at chapter [5](#page-20-0) will show up to control and further reduce the selection.

For > 500 selected persons a confirmation prompt pops up. In case of confirmation the program will continue.

If none of the options "Select Persons", "Select Places" or "Privacy Protection has been selected, a popup screen will ask, if all persons of the ged-file should be taken.

**Note:** In case only "Privacy Protection" is selected it is not allowed to select "Ancestors" and "Descendent". By this setting all persons of a genealogy will be analyzed.

- By *Edit List* the txt-file containing the list of persons of the reduced ged-file will be edited by the text editor defined by the "base settings" of the OFB program resp. Gedcom Start Center. Alternatively the standard text editor will be used.
- By *Edit log* the log-file will be edited by the text editor defined by the "base settings" of the OFB program resp. Gedcom Start Center. Alternatively the standard text editor will be used.
- By *Edit Def* a file with all active definitions will be created and loaded by the text-editor defined at the OFB resp. Gedcom Start Center at "Base settings". Alternatively the standard editor will be used.
- By *Del Def* the file with the active definitions will be deleted.
- Pushing *Close* exits the program and creates an ini-file containing the file names of the grsd files for later re-use. If data have been changed a confirmation dialog for data saving will pop up.
- Messages will be written to the status bar at the bottom of the screen.

## *3.1 Tab "Reduction Definitions"*

#### **3.1.1 Tab "Person- & Data groups"**

The selection of persons will be done by up to 4 steps. However, it is also possible to transfer all people of the ged-file for transferring only a subset of the data field.

#### Step 1:

All persons of the ged-file are available for selection at this step.

By the button *Select persons* the "*Person Selection Screen*" described at [4](#page-19-0) to reduce the number of persons will show up. The text color is

- gray: no selection is defined

- green: a selection is defined without errors

- red: faulty selection – please correct

- orange: the data selection should be checked for correctness. May be nothing is selected, which is acceptable.

The group box *Relation of Selections* is active only if multiple selections are defined. Here the relations between the 2 selections will be specified for location with addition and for the relation of the result of both with person..

- *AND-Relation:* If both methods show the result TRUE, the person is selected.
- OR-Relation: If only one of the methods is TRUE, the person is selected.

#### Step 2:

All persons found at step 1 are available for selection at this step.

In the group box *For the persons found add their ...* following items can be chosen

- *Ancestors* will include all ancestors of the selected persons. if also the option "*Partner*" is selected, the partners of the selected persons will be included.
- *Descendants* will include all descendants of the selected persons. In is case the option "*Children*" should not be selected because they are all descendants.
- If *Ancestors* and/or *Descendants* are selected, the maximum number of *Generations* can be defined for each group separately. Allowed are the values 0..60, where "0" means unlimited.
- By *Paternal Line* and *Maternal Line* the root lines and their type of Ancestors' list will be defined. Only the male resp. female ancestors/descendants will be selected. The creation is only possible if just 1 person is selected as proband.

Now the group of the *selected persons* – from selection of places, persons, ancestors a/o descendants and maternal/paternal line – is completed. In addition to these selected persons you may choose the following described groups.

## Step 3:

All persons found at step  $1 + 2$  are available for selection at this step.

In the group box *Beside these selected persons choose their...* following items can be chosen

- **Partner** enables the switches of "Partner" options below will include all partners of above persons, independent of the type of their relation – only the existence of HUSB + WIFE will be used. The related FAM records without the CHIL lines will be selected. As additional options see step 4.
- *Children* enables the switches of "Children" options below will include all children of above persons. From the related FAM records only the CHIL lines will be selected. As additional options see step 4.
- *Parents* enables the switches of "Parents" options below and allows the inclusion of the respective parents. These, by default, are the biological parents. This can be expanded below by the secondary parents.
- *Parents/Children …* allows the inclusion of different parent-child relations. See explanations at User Guide GSP 1 for *"GSP – Gedcom Profile"* at tag "Parent-Child Relations". Here the biological parents and optional the *Uncertain* Parent-Child relations will be used.
	- *Sec. parents/children*: These are "secondary" Parent-Child relations of the grouping **uncertain** (if not already selected above), **adoption**, **foster** or **others**.
- *Relations (ASSO / ALIA / ...* according the definitions at tab "Gedcom Profile" > tab "Relations". Selects those persons, having a relation to the *selected persons* of step 1 + 2 or the *partners* of step 3. If selected by the Gedcom profile, only ALIA in the format "1 ALIA @Ixxx@" will be processed here (Ixxx = person record nbr.).
- *Media* will include available media files of the *selected persons*. For this the definitions at the next tab "Media" is required

#### Step 4:

Depending on the selected options of step 3 – partner, children, parents – further selection groups are available, where for "parents" the above defined selection will be used.

- *Parents of partner* will be included.
- *Further partners of partner* will be included.
- **Partnerships of children** will be included. In addition the following options are available:
	- *Parents of partners of children* will be included.
	- *Further partners of partner of children* will be included.

Now the whole selection is defined.

#### **3.1.2 Tab "Media"**

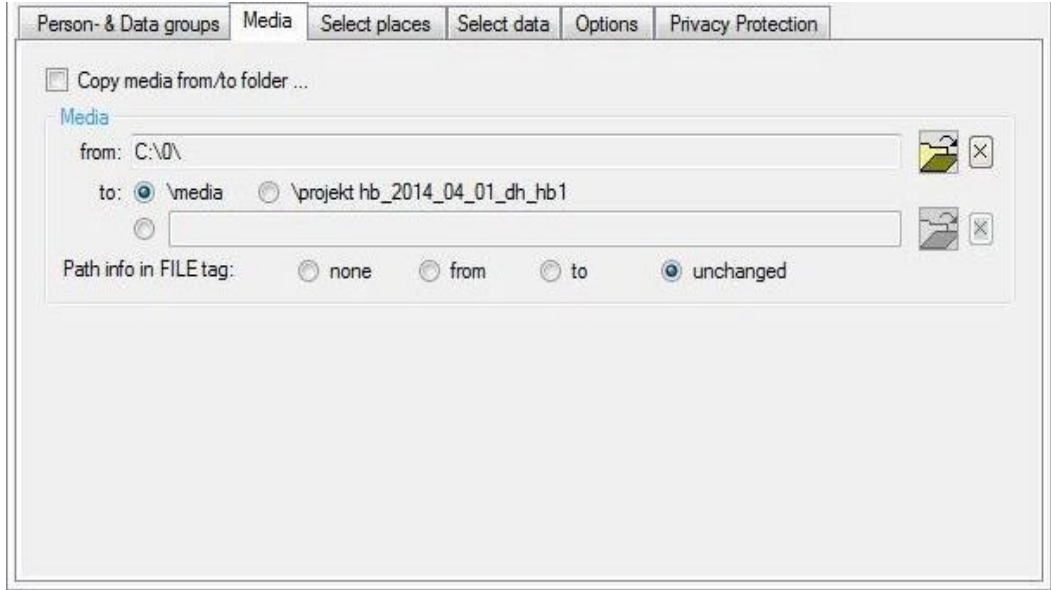

*Fig 2: Tab "Media"*

Here the definitions required for media have to be specified.

**Copy media from/to folder ...** copies the media files from the "from" folder into the "to" folder. independent of the selection from all found media the FILE tags will be handled as described following.

The group box *Media* offers following options:

- *from:* Here the media folder, where the media are stored, has to be specified, as far as FILE tag of the ged-file does not include the full file specification of the media file. If for all media files their storage folder is included in their FILE tag, no specification is required. The text color is
	- orange: no folder specified (reference)

- red: no folder specified, but at "*Path info in FILE tag*" the option "*from*" is selected and this mandatory requires a specification – please correct.

- By  $\hat{\tau}$  the respective media folder may be selected.
- By  $\times$  the text will be deleted.
- *to:* The media files will be copied from the "*from*" folder to the "*to*" folder. Available are:
	- the folder *\media*,
	- a folder with the name of the ged-file, here *\af\_dh\_neu\_sour* or
	- a *free selectable* folder.

For the 1<sup>st</sup> 2 options the selected folder will be created as sub-folder of the folder where the ged-file is stored. The text color is

- red: no folder specified, but at "*Path info in FILE tag*" the option "*to*" is selected and this mandatory requires a specification – please correct.

- By *Path info in FILE tag* the path info in the FILE tag of the ged-file can be modified. This is the only modification at the attribute texts of the ged-file. Available are:
	- *none* no path info will be put in front of the file name. Available path infos will be deleted.
	- *from* the path info specified at "*from*" folder will be put in front of the file name. Available path info will be replaced.
	- *to* the path info specified at "*to*" folder will be put in front of the file name. Available path info will be replaced.
	- *unchanged* the available text will be taken 1:1.

**Note:** To transmit a reduced ged-file to another researcher, a negotiation is necessary to know how the importing program requires the media information.

Note: For persons covered by privacy protection the selected options for media will be suspended.

By *X* all options will be deselected.

#### **3.1.3 Tab "Select places"**

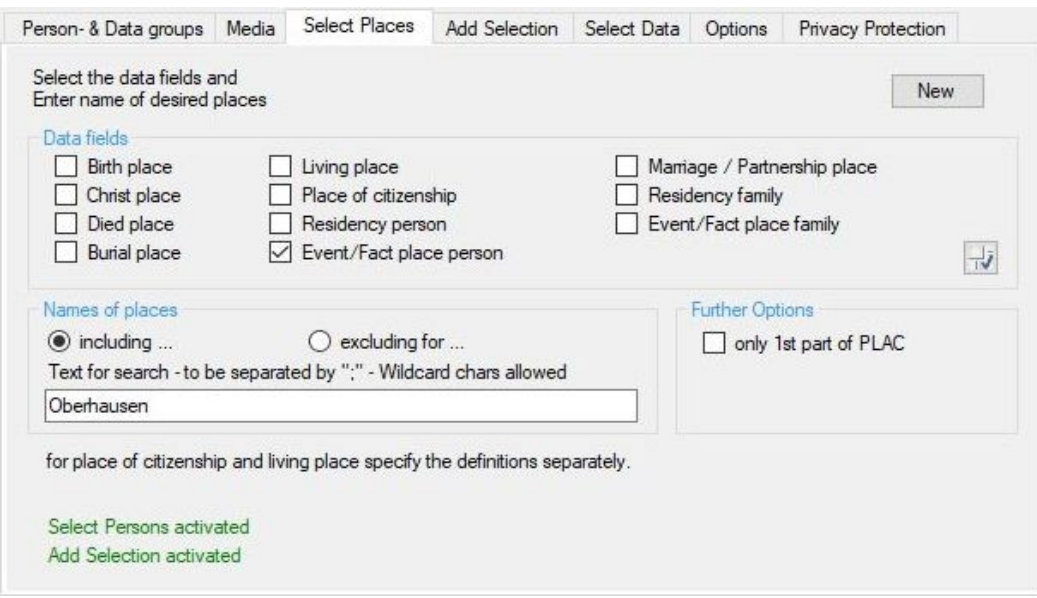

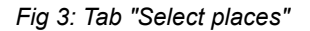

Selection of places to limit the places, defined by the PLAC tag of the ged-file. The whole file will be searched according the following criteria and only the matching persons will be used for the further analysis.

- At *Data fields* the required place groups to be used for the comparison may be specified. By *on/off* all field will be switched on or off. The "*Residency*" for persons and families contains the PLAC tag values of the RESI tags. The "*Event/Fact place"* contains all PLAC attributes of those events resp. facts, not covered by the standard data elements for places.
- By *New* all fields will be initialized.
- At the group *Names of places* the names of places have to be entered at *Text for search*. Several names to be separated by ";" . The names may contain wild card characters "\*" and "?" and can be in lower case. Details are described in the User-Guide part 1, Attachment section "String comparison". Example: with the data "\*b?rg;her\*" all places ending e.g. with "berg", "burg", "borg" and all places starting with "her" will be included or excluded. Blanks at the beginning or end of the text is not allowed.
- Per option switch it will be defined whether those places will be *included* or *excluded*.
- In case of an error the concerning text will be colored red:
	- Data field if none is selected, but required.
	- $\circ$  Text for search if none has been entered, but required
- At the group *further Options* are available
	- *only 1, part of PLAC* will use from the PLAC tag only the text in front of the first comma, as far as multiple parts are separated by comma.

#### **3.1.4 Tab "Add Selection"**

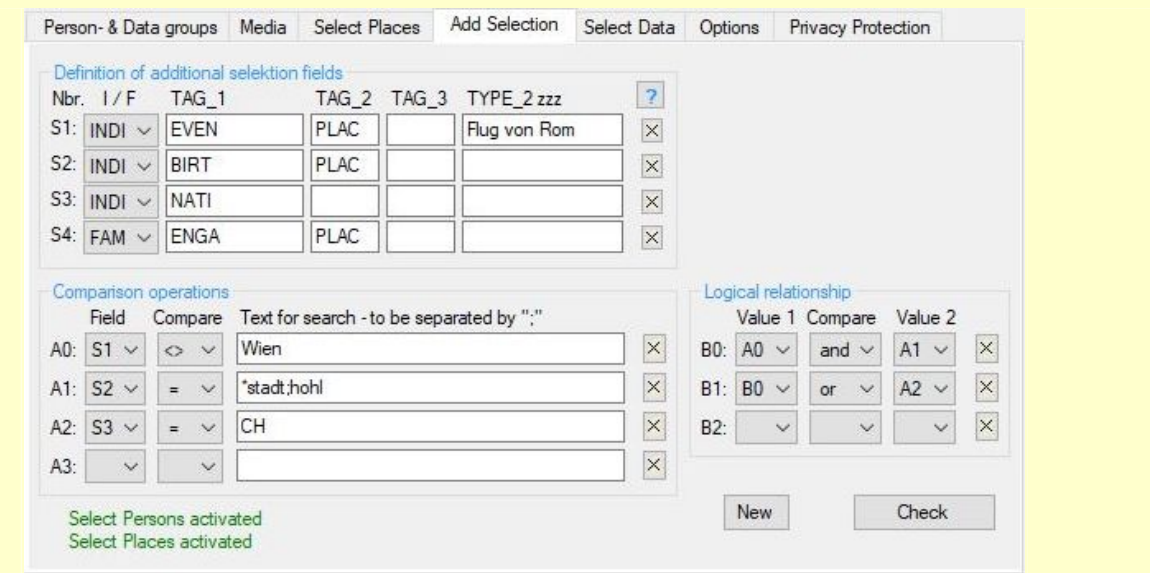

*Fig 4: Tab "Add Selection"*

Beside the selection of persons and places, an additional selection is offered to selected those data not available by the other selections. 4 additional fields are available. The whole database will be analyzed according the criteria defined. Only those records complying to the criteria will be made available for the further analysis.

● Group field *Definition of additional selection fields* allows the definition of up to 4 selection fields S1..S4.

The definition must be done according the setup of the ged-file. The tags must be entered level by level up to that tag, whose attribute text should be used as data value.

- *I/F* allows the selection of INDI or FAM records.
- At *TAG\_1* the required level-1 tag has to be entered (always in CAPITAL). If this tag already contains the desired text  $-$  at S3 e.g. "1 NATI CH", the adjacent cells stays empty.
- At *TAG\_2* the required level-2 Tag tag has to be entered (always in CAPITAL). If this tag already contains the desired text – at S2 e.g. "2 PLAC Mexiko", the adjacent cells stays empty.
- At *TAG\_3* the required level-3 tag has to be entered (always in CAPITAL). This only is required in rare cases.
- The *TYPE\_2 zzz* is active only for TAG\_1 "EVEN" or "FACT". Here the desired TYPE text has to be entered in the same format (upper/lower case) as in the ged-file. In addition the TAG\_2 and, if needed, TAG\_3 has to be entered, where the data value has to be taken – in S1 e.g. for TYPE "Flug von Rom" the corresponding place..
- Pushing *"?"* opens an info-screen with a short description.

○ Pushing *"X"* clears the field of the related line.

#### **Note**:

Date fields may be defined only at S1 and S2!

As TAG\_2 and TAG\_3 **no** CONC and CONT allowed. These will be processed automatically by the program.

Explanations to above example:

- S1: From the INDI record all "1 EVEN" tags with the sub-tag "2 TYPE Flug von Rom" will be analyzed and the text "xxx" following "2 PLAC xxx" will be used as data value.
- S2: From the INDI record all "1 BIRT" tags will be analyzed and the text "xxx" following "2 PLAC xxx" will be used as data value. (This is only an example, because birth place is already a standard data field at selection of places / persons).
- S3: From the INDI record all "1 NATI xxx" tags will be taken and the text "xxx" used as nationality data.
- S4: From the FAM record all "1 ENGA" tags will be analyzed and the text "xxx" following "2 PLAC xxx" will be used as engagement place.
- The group fields *Comparison operations* and *Logical relationship* are identical to [Person Selection](#page-19-0) [Screen](#page-19-0) on page [20.](#page-19-0) **Note:** Only A0 and A1 can reference to date fields.
- Before leaving the tab a *Check* for logical correctness of the formulas must be done. Errors will be marked by a red **"F"**. After correction a new check must be done. The button will stay in red as long as no error free check is performed.
- **By New all fields will be cleared.**

#### **3.1.5 Tab "Select data"**

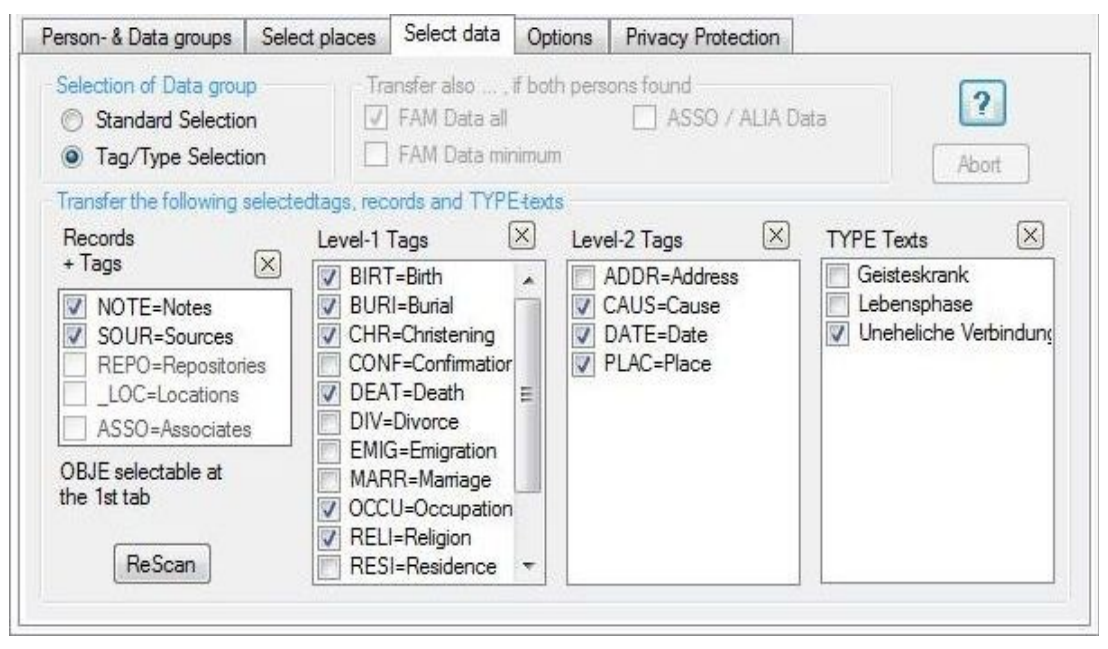

*Fig 5: Tab "Select data"*

Defines the selection of data to be transferred into the reduced file for persons found.

**Note**: The media (OBJE) are to be selected in the 1<sup>st</sup> tab and to be defined in the 2<sup>nd</sup> tab. The tag groups CHAN, CREAT and SUBN record will not be transferred.

**Note**: For persons covered by privacy protection this has priority. Therefor the options for media and the selected data are partially abrogated.

By "*?*" a screen with explanations opens which can remain open in the background.

The group box *Selection of Data group* defines the selection method of data.

- *Standard Selection* activates the group box *Transfer also ..., if both persons found.* This defines the output of certain data of the reduced ged-file.
	- *FAM Data all* allows the transfer of the detail FAM data, if both partners have been found during

selection. If children have been found the CHIL lines will be added. No ASSO data of the FAM records will be transferred. If only 1 partner was found, only the HUSB/WIFE and CHIL lines will be transferred.

- *FAM Data minimal* If both partners have been found during selection only the HUSB and WIFE lines will be transferred. If children have been found the CHIL lines will be added.
- *ASSO / ALIA Data* The ASSO and ALIA data (ALIA only in the format "1 ALIA @Ixxx@ and if selected by the Gedcom profile) of the persons found will be transferred.
- *Tag/Type Selection* activates the group box *Transfer the following selected tags, records and TYPE texts* and allows the selection of records and several data fields (tags) of the ged-file to be transferred to the reduced ged-file. To fill these boxes, the contents of the loaded ged file will be read and entered accordingly. If this type of selection is defined by the grsd-file, this tab will already opened at program start. If the 3 right boxes are empty, move the cursor within the screen (see message below the window) to scan the ged-file for the data.

For the persons found all selected types of records and the respective tags of the group 1 and for the INDI and FAM records the selected tags of the 4 boxes and **all not listed** tags will be transferred.

**Always** transferred will be the level 1 tags NAME (in case of multiple NAME tags only the 1st), SEX, FAMC, FAMS, HUSB, WIFE, CHIL and in addition the below marked data.

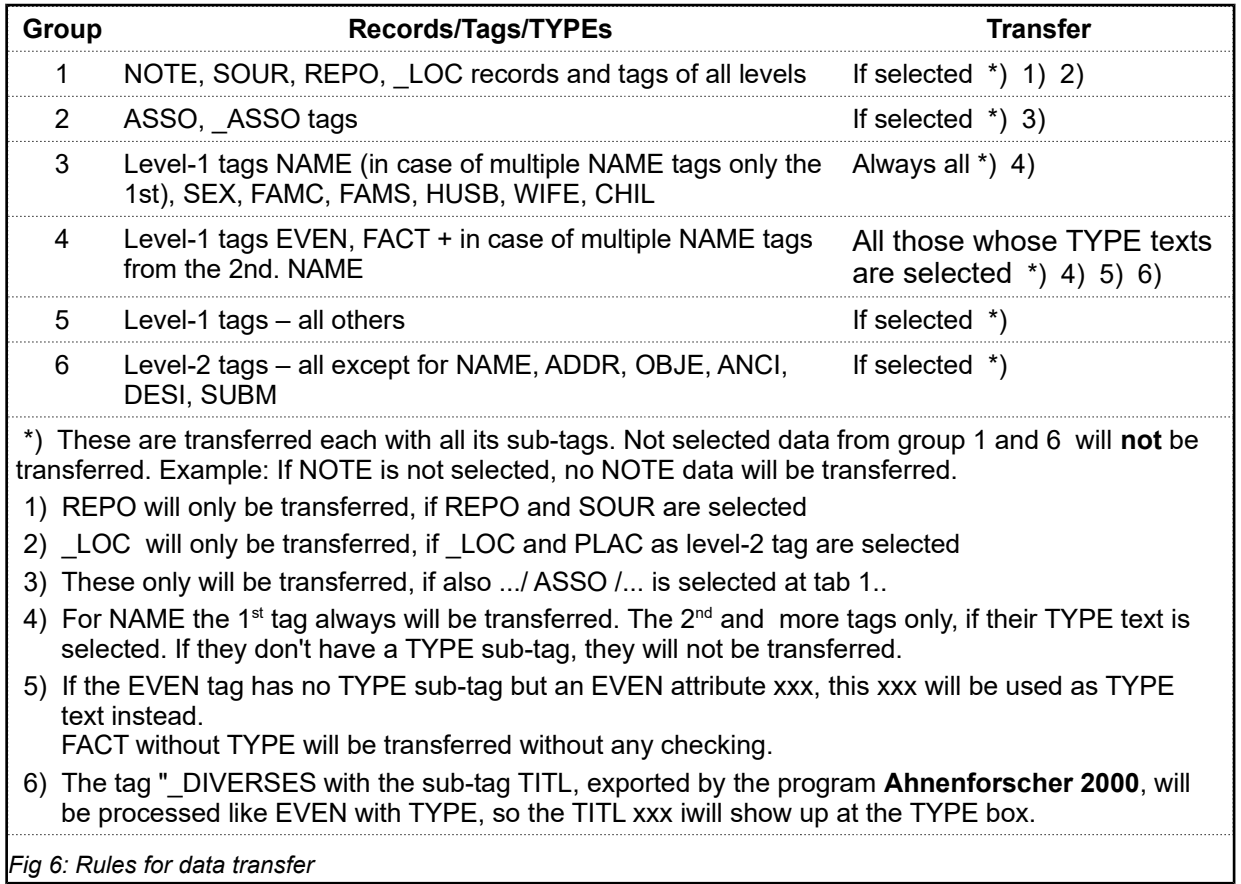

- *Records + Tags:* When NOTE, SOUR, REPO or \_LOC tags or records or ASSO tags were found, the corresponding marking lines are enabled for selection. The data to be transmitted have to be marked. These marks are for all levels. See Group 1 + 2.
- *Level-1 Tags:* All found level-1 tags except those of groups 1 .. 4 are listed unknown tags w/o naming. Marked tags will be transferred. See group 5.
- *Level-2 Tags:* All found level-2 tags except those of group 6 are listed unknown tags w/o naming. Marked tags will be transferred. See group 6.
- **TYPE Texts:** All found TYPE texts of the level-1 tags NAME, EVEN, FACT are listed. Only those NAME, EVEN and FACT with the marked TYPE texts will be transferred. This includes the tag \_DIVERSES of the program "Ahnenforscher 2000". See group 4.
- **"X"** deselects all items of the concerned box.
- *Aboard* allows the interruption of an unnecessary search process for large files when starting the program.
- *ReScan* starts a new search of records, tags and TYPE texts.

#### **3.1.6 Tab "Options – Reading Data"**

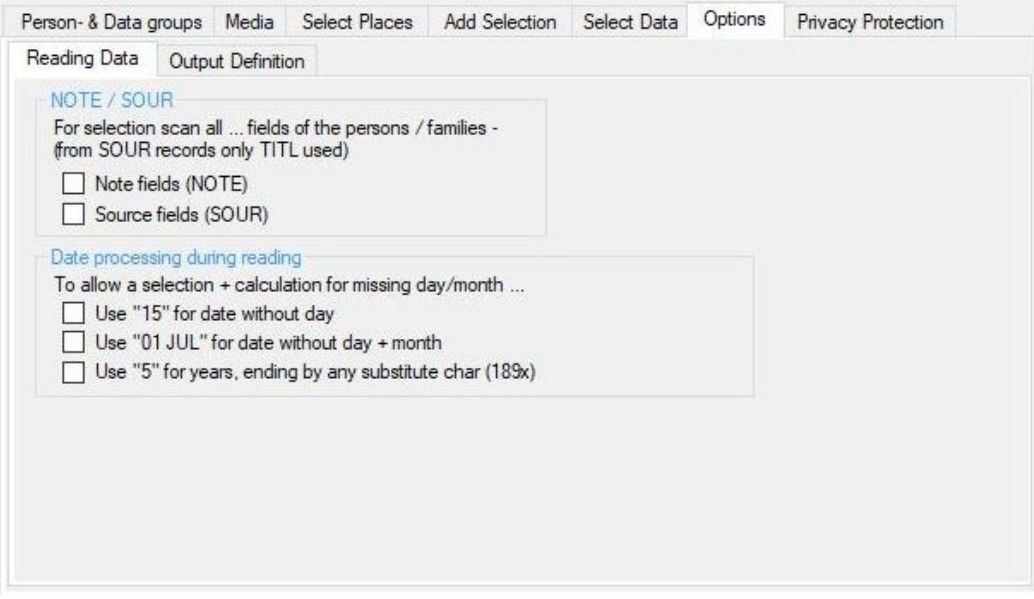

*Fig 7: Tab "Options – Reading Data"*

Defines options for reading the ged-file and their further processing.

- *NOTE / SOUR:*
	- if selected all NOTE resp.. SOUR tags of the person will be searched for select persons.
	- $\circ$  if not selected, only the level-1 tags and the level-2 tags of birth, christening, death, burial and marriage will be searched.
- The group box *Date processing during reading* allows a completion of incomplete date values to allow a selection and calculation.
	- *Use "15" for date without day* takes instead of day 0 the15. As middle of the month.
	- Use "01 JUL" for dates without day and month takes instead of the plain year the 1<sup>st</sup> of July as middle of the year.
	- *Use "5" for years, ending by ...* replaces those years digits containing at their end 1 substitution character (Example: 189x for a missing/unknown last digit) by "5" as middle of the decade. The substitution character may be any character.

## **3.1.7 Tab "Options – Output Definition"**

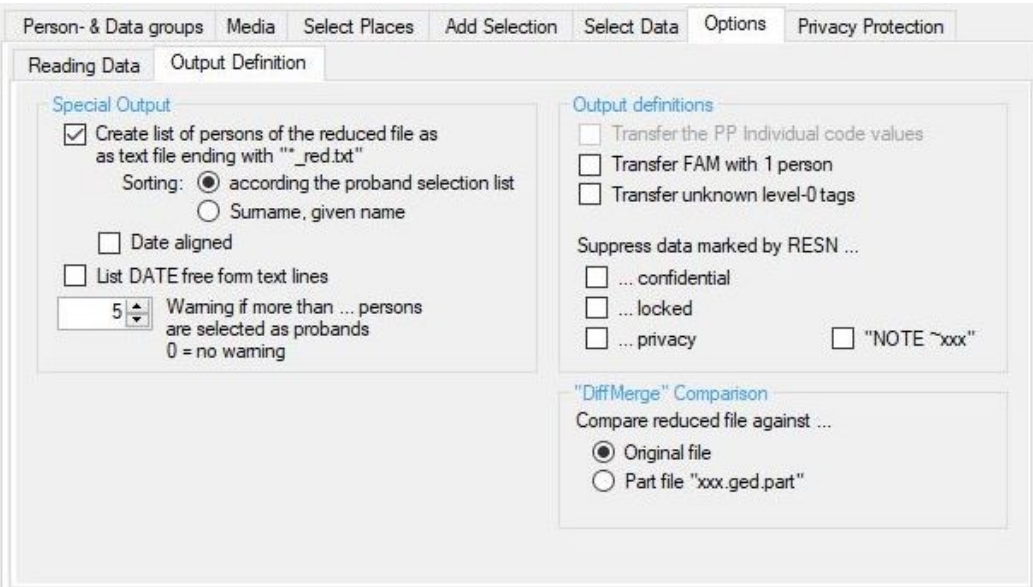

*Fig 8: Tab "Options – Output Definition"*

Defines options for the output of the reduced ged-file.

- *Special Output:*
	- *Create list of persons ...* creates a text file containing all persons of the reduced ged-file. The format is "Surname, Given name, ( fromYYYY – toYYYY)" and the sorting according the proband selection list.
	- The *Sorting* of the list may be done by the proband selection list setup or by Surname and Given name.
	- *Date aligned* searches for the longest name and aligns the dates accordingly.
	- By List DATE free form text lines those date lines will be listed, whos text is completely bracketed and therefor so called "free form text" – Example:: "2 DATE (Eastern 1920)". The list will be copied to the log-file and the validation results tab.
	- *Warning if more than …* defines the number of persons selectable by the "Proband Selection Screen" without warning message. If this number will be exceeded, the correlating text phrases will be shown in red color and the button *Accepted* activated. By pushing this button, the new value will be accepted and the button *Continue* released. for further processing. A value of "0" allows an unlimited number of persons.
- *Output definitions:*
	- By *Transfer the PP individual code values* the transfer of the code values for "Privacy protection Individual" to the reduced ged-file will be allowed. This is not recommended and should be done only in reasonable exceptional cases, because these values are normally based on individual agreements with the persons affected.
	- By *Transfer FAM with 1 person* the transfer of families with only 1 person to the reduced file may be allowed. Standard is min. 2 persons. If only 1 person will be transferred, no other level-1 tags except HUSB, WIFE and CHIL will be transferred.
	- *Transfer unknown level-0 tags* allows to transfer these from the original file unchanged into the reduced file. These will occur e.g. for "Legacy" and may contain "0 PLAC\_DEFN" a/o "0 EVENT DEFN" definitions for place data resp. events. Because these don't have any reference pointer, ALL lines found will be transferred.
	- By *Suppress data marked by RESN …* data labeled by *… confidential* or *… locked* or *… privacy* will be suppressed for processing. Based on the level nbr. whole INDI or FAM records or several events/facts will be suppressed..
		- Several programs, e.g. Ages!, marks confidential classified notes by a prefixed tilde "*~*". By *NOTE ~xxx* such marked notes can be suppressed for output.

● *"DiffMerge" Comparison* This only is vivible, if the program "DiffMerge" (see at the homepage "Utility Programs") for comparing two files is installed in the standard program folder. Here can be defined the type of comparison. The reduced file may be compared against the

○ *Part file "xxx.ged.part"* – see description of the buttons of the main screen at page [6.](#page-5-0)

<sup>○</sup> *Original file*

## **3.1.8 Tab "Privacy Protection"**

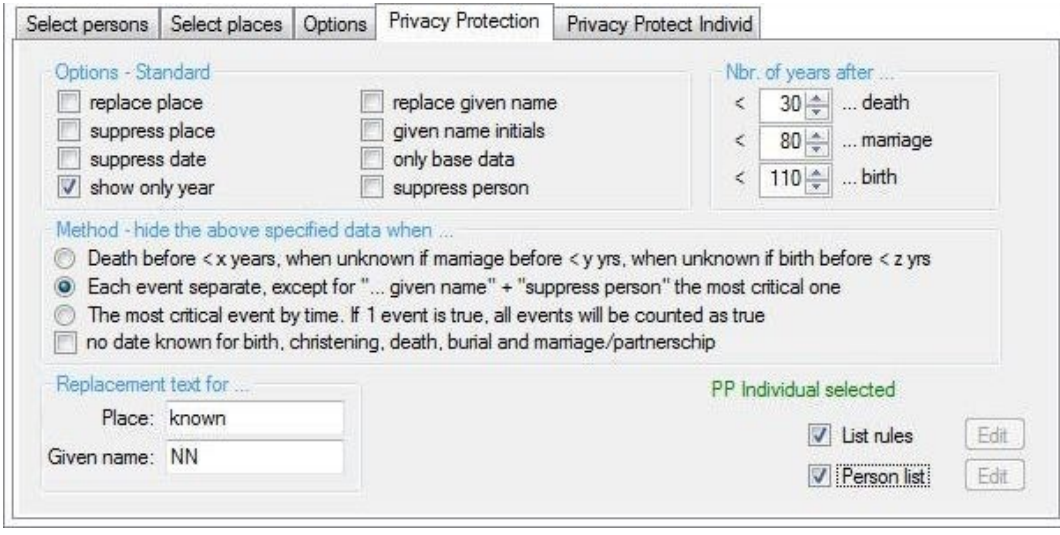

*Fig 9: Tab "Privacy Protection"*

Here sensitive dates, place names and given names can be replaced or suppressed on the output the. For all persons uniform values for birth, death and marriage will be used for calculation to decide, if the privacy protection for the particular person applies.

#### ● Group box *Options - Standard*

The selected options will be active for those persons, where the conditions for privacy protection are met. Not every option may be combined with each other.

- *Replace place* by the text entered at the *Replacement text for …* area.
- *Suppress place* prevents the output of the place text.
- *Suppress date* prevents the output of the affected date.
- *Show only year* deletes day and moth of the affected date.
- *Replace given name* by the text entered at the *Replacement text for …* area. All sub-tags of NAME, alternative given names and the tag "\_RUFNAME" will be deleted without substitution.
- *Given name initials* just the initial of the affected given name will be listed. All sub-tags of NAME and the tag "\_RUFNAME" will be deleted without substitution. If for alternative given names only 1 char for the complete alternative name will remain, the whole alternative name will be deleted without substitution.
- *Only Base data* lists only name, gender, place + date of birth, christening, death, burial, marriage and divorce.
- *Suppress persons* prevents the output of the concerned person. If for families <2 persons (parents + children) remains, the family will also be suppressed.
- *Nbr. of years* defines the limits for death, marriage/partnership and birth. If death/birth dates are not known, the burial/christening dates will be used. If no date is known, this test will be skipped. A value of "0" will skip the test for the date of the corresponding event.
- The *Method* defines the rules for the privacy protection.
	- 1. *Death before < x years, ...* Following rules will be used.

a) If died date or burial date are known, all dates younger than the selected years for death will be put under privacy protection. The system value is  $30$ , the possible range is  $0 - 100$  years.

b) If both are not known, but marriage/partnership date are known (except "0" years), all dates younger than the selected years for marriage will be put under privacy protection. The system value is 80, the possible range is  $0 - 200$  years.

c) If all 3 above are not known, but birth date or christening date are known, all dates younger than the selected years for birth will be put under privacy protection. The system value is 110, the possible range is  $0 - 200$  years.

- 2. *Each event separate. ...* This option is available only, if the place, date and/or base options are selected. All 3 events will be tested separately and the result only used for the particular event. For all other events the place and date data will be put under privacy protection if already one comparison is "true".
- 3. *The most critical event by time. ...* All 3 events will be tested separately. As soon as 1 comparison is "true", this result will be used for all 3 events.

The test ends, when the first comparison is "true".

- *Replacement text for …* allows the definition of a replacement text for *Place* and *Given name* for above replacement options.
- By selecting *List rules* a text file with the selected rules for privacy protection will be created. This file can be called by the index list. The file will be stored in the output folder with the name "rules\_pp#.txt" where"#" means the OFB-typ e1..9.
- By selecting *Person list* a list of all persons, covered by privacy protection, will be created. The file "xxx\_ds\_pers\_red.txt" will be stored at the folder of the ged-file and includes for every affected person the name, the Id-nbr. and the date values for birth, christening, death, burial and marriage, if available. "xxx" is the file name of the ged-file.
- By the *Edit* buttons the lists will be opened by the text editor.
- A message about the activation of the "Privacy Protection Individual" shows up.

## **3.1.9 Tab "Privacy Protection Standard – Special Cases"**

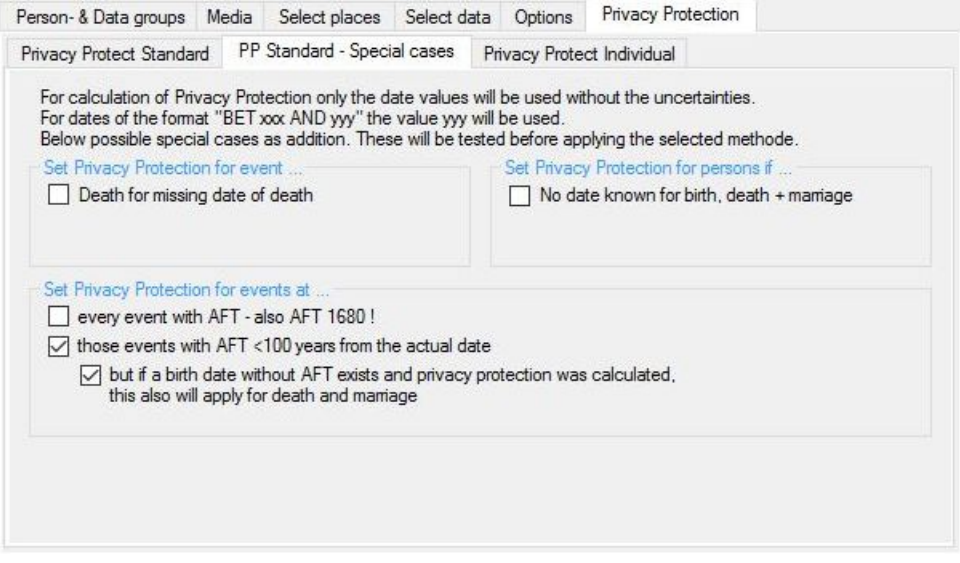

*Fig 10: Tab "Privacy Protection Standard – Special Cases"*

In addition to the standard following special cases can be handled. The respective events (birth, death and marriage – if birth or death dates are not known, the christening resp. burial dates will be used if they exists) will be checked and thereafter combined by the selected standard methode.

- Group box *Set Privacy Protection for event*
	- *Death for missing date of death* will set the event death to privacy protection.
- Group box *Set Privacy Protection for person if*
	- *No date known for birth, death + marriage* will set all 3 events and consequently the person to privacy protection.
- Group box *Set Privacy Protection for events at*
	- *Every event with AFT* will set every event with an AFT date to privacy protection, even very early dates like AFT 1600.
	- *Those events with AFT <xx years from the actual date* Activates the privacy protection for date values with "AFT", if the value for the event is <xx years from the actual date. The "xx" will be taken from the defined years for birth on tab "PP Standard".

■ But if a birth date without AFT exists and privacy protection was calculated, this also will *apply for death and marriage* The result of the checking for birth will also be applied for death and marriage without further calculation as far as these are "AFT" values. This will avoid, that a person born 1899 and died "AFT 1980" will be set to privacy protection.

## **3.1.10 Tab "Privacy Protection Individual"**

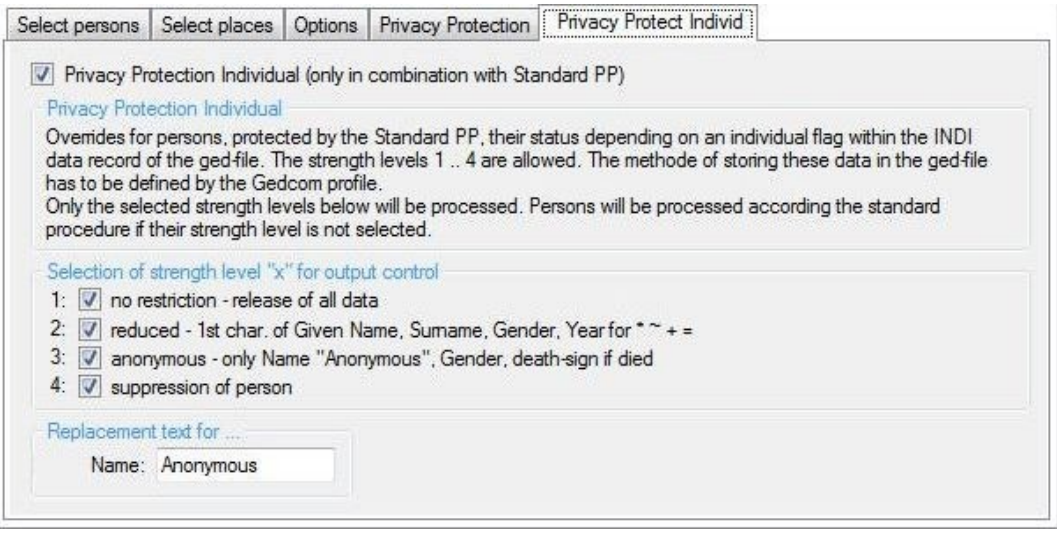

*Fig 11: Tab "Privacy Protection Individual"*

In opposite to the general privacy protection, where all persons will be handled the same way, the *Privacy Protection Individual* allows a person related marking. Based on a special mark within the persons (INDI) record the standard privacy protection result will be overruled. These are persons with an individual (mostly in writing) agreement about the publication of their personal data. The special mark will define the strength of the protection.

This means:

- in case a person is protected by the standard privacy protection, the code of the individual privacy protection has priority.
- in case a person is NOT protected by the standard privacy protection, the individual privacy protection will be ignored.
- Marking of *Privacy Protection Individual* activates the individual privacy protection. The option is only active, if the standard privacy protection is defined.
- *Selection of strength level "x" for output control*

Only the marked code values will be processed. Persons with none selected values will be processed according the standard rules.

The definition, how the strength value is stored in the ged-file must be specified by the gxpd-file. 4 levels of strength can be processed:

1. No restriction – release of all data

For these persons all data will be used for output.

2. Reduced

For these persons the  $1<sup>st</sup>$  character of the Given Name, the full Surname, the gender and the years value of birth, christening, death burial, marriage and divorce will be used for output. For marriage and divorce also the TYPE tag, if present.

3. Anonymous

For these persons the name will be changed to the text entered at *Replacement text for ...*. In addition the gender and, if applicable the death sign will be used for output. If available the MARR and DIV tag with the TYPE tag will be used. All other data will be suppressed.

- 4. Suppression of person These persons will show up in no output. In the family record this person will be deleted. If both partners are marked by code 4 the whole family record will be deleted.
- *Replacement text for …* allows the definition of a text phrase instead of *Anonymous*.

# <span id="page-19-0"></span>**4 Person Selection Screen**

|                   | <b>卷 Person Selection</b>                                                                                                    |                                                              |                   |                                  |                                                                                                    |      |                                                                                                    |                         | $\mathbf{x}$           | Data field                                                                                                    |
|-------------------|----------------------------------------------------------------------------------------------------|--------------------------------------------------------------|-------------------|----------------------------------|----------------------------------------------------------------------------------------------------|------|----------------------------------------------------------------------------------------------------|-------------------------|------------------------|----------------------------------------------------------------------------------------------------|
|                   | Comparison operations                                                                                                    |                                                              |                   |                                  |                                                                                                    |      |                                                                                                    |                         |                        |                                                                                                    |
|                   | Data field                                                                                                    |                                                              | Compare           |                                  |                                                                                                    |      | Text for search - to be separated by ";"                                                                                                    |                         | Chri/Buri              |                                                                                                    |
|                   | "mann:afr"<br>$=$<br>AO: Last name<br>$\checkmark$<br>v                                                                                               |                                                              |                   |                                  |                                                                                                    |      | $\times$                                                                                                    | Given name<br>Last name |                        |                                                                                                    |
| A1:               | Death date                                                                                                    | $\checkmark$                                                 | from:             |                                  | 01.01.1950                                                                                                    | tn:  | 2000.12.31                                                                                                    | YYYY MM DD              | $\mathsf{\times}$<br>F | Family name                                                                                                    |
| A2:               | Birth place                                                                                                    | $\checkmark$                                                 | $=$               | $\checkmark$                     | adorf                                                                                                    |      |                                                                                                    |                         | $\times$               | Education                                                                                                    |
| A3:               | Sex                                                                                                    | $\checkmark$                                                 | $\leftrightarrow$ | $\checkmark$                     | m                                                                                                    |      |                                                                                                    |                         | $\times$               | Occupation<br>Place of citizenship                                                                                                    |
| A4:               |                                                                                                    | $\checkmark$                                                 |                   | $\checkmark$                     |                                                                                                    |      |                                                                                                    | $\overline{\mathsf{x}}$ | Sex                    |                                                                                                    |
| B1:<br>B2:<br>B3: | Logical relationship<br>Value 1<br>Compare<br>$B0:AA \rightarrow$<br>and<br>$A2 \vee$<br>$\Omega$<br>A3<br>$\checkmark$<br>and<br>$\checkmark$<br>New | $\checkmark$<br>$\checkmark$<br>$\checkmark$<br>$\checkmark$ |                   | Value 2<br>A1<br>BO<br><b>B1</b> | $\vee$ F $\times$<br>⊠<br>$\checkmark$<br>⊠<br>$\checkmark$<br>$\boxed{\times}$<br>$\checkmark$<br>Selection of Incations defined. | Note | By comparison operations individual data fields will be<br>checked independently from each other.<br>If several data fields are selected, all of them must be<br>further evaluated and summarized to 1 resulting value.<br>In this case all listed values above the particular value<br>can be used. At B0 useable are A0 - A4, at B3 useable<br>are $AD - A4$ and $BD - B2$ .<br>The last value defines the result<br>Check<br>Close<br>Error in Formulas - Please correct !!- Without correction NO selection of persons |                         |                        | Refld-nbr<br>Note<br>Source<br>Religion<br>Cause of death<br>Birth place<br>Death place<br>Mamage place<br><b>Birth source</b><br>Death source<br>Mamage source<br>Birth date<br>Death date<br>Mamage date |

*Fig 12: Person Selection Screen Fig 13: Data fields*

<span id="page-19-1"></span>

Selects the desired group of persons from the database. For this purpose data fields can be compared search criteria and their result logical combined leads to one final result. The last used line of the window will be used as final result of the evaluation. An intensive error checking will be done.

In case no selection is required, pushing *New* will delete all entries.

By *Comparison operations* up to 5 comparison (A0 .. A4) of data fields can be done.

● Select *Data field*: Figure [13](#page-19-1) specifies the data fields available by a Combobox. The date fields can only be used in the first 3 lines (A0, A1 and A2).

| <b>Results of Comparisons:</b> |            |                                      |
|--------------------------------|------------|--------------------------------------|
| Comp                           | SrchTxt    | Result                               |
| "="                            |            | all empty fields                     |
|                                | $11*11$    | everything                           |
|                                | "?*:"      | all none empty fields                |
|                                | "w*::"     | all starting with $w +$ empty fields |
| "<>"                           | "?*:"      | all empty fields                     |
|                                | $11*11$    | no field                             |
|                                |            | all none empty fields                |
| from/to                        | 0000.00.00 | no date value                        |

*Table 1: Comparisons*

- Select the type of *Comparison*: "=" and "<>" available for all other elements. The results of some special comparisons are also shown in the table (without "").
- Enter *Text for search* through the data field. Several items to be separated by ";" . They may contain wild card characters "\*" "#" and "?" and can be in lower case. Details are described in the User-Guide part 1, Attachment section "String comparison".
- *From*-date and *To*-date for the date fields must be entered strictly in the form "YYYY.MM.DD" !! "MM" and "DD" may contain any value.
- By option switch *Chri/Buri* the christening and burial data also will be compared by "or" to the birth and death data.

Marriage data will be used fpr both partners.

Selection of status **"died":** To consider these cases during "Person selection", they can be found using the data field "Death place", the comparison "=" and the search text "Y". Internally the program will use the "Y" (for died) in case of available data in DATE, PLAC or SOUR or the Gedcom file contains for death the data "1 DEAT Y, if date and place are unknown.

By *Logical Relationship* the comparisons done at A0 - A4 will be logically compared. Doing this, you need 1 line less than for the comparison operation. Therefor B0 – B3 are available.

● *Value 1* and *Value 2* allows by a Combobox the possible codes A0 – A4 and B0 – B2.

● Select the type of *Comparison*: "and" and "or" are available.

The lines will be analyzed from top to bottom.. Therefor the last filled line contains the result. In above example, if free of errors, at A0 all Surnames ending with "mann" or starting with "alfr" , at A1 all birth and christening dates in the selected range, at A2 all birth places exactly named "adorf" and at A3 all persons not equal male sex will be selected. These results will be combined at B0 – B2. B2 then contains the final result (after all fails have been corrected in above example

- $\bullet$  Pushing **X** will blank the fields in the line.
- Pushing *New* will blank all fields of the screen.
- Pushing *Check* will verify all entered data on their correctness. In case of a potential error, the line will be marked with a red "**F**" . See A1 (wrong form of "from-date") and B0 (wrong value A4 – not filled) at above example.
- Pushing *Close* will take all data and return to the main screen.

# <span id="page-20-0"></span>**5 Proband Selection Screen**

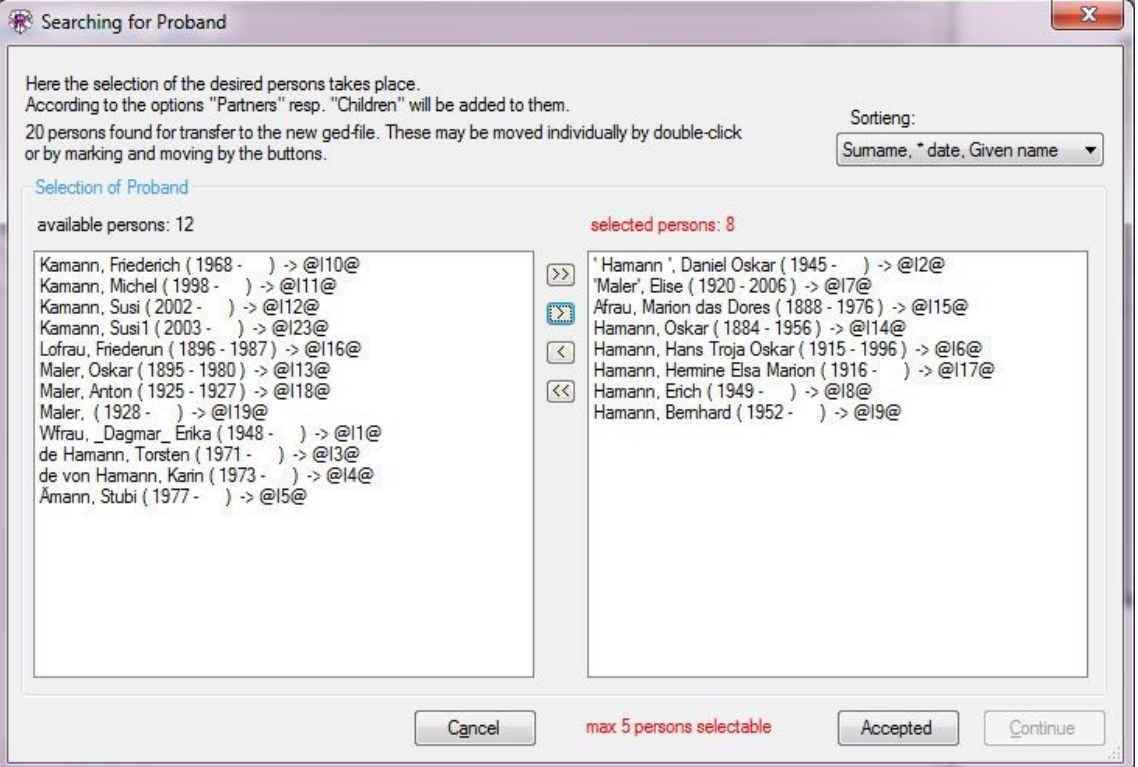

*Fig 14: Proband Selection Screen*

This will further reduce the number of persons found by the selection of persons and places. The optional selectable partners and children will be added later. The screen will show up if not more than 500 persons are found.

● **Sorting** allows a resorting of the lists at any time. Available are: "Surname, Given name, \* Date", "Surname \* Date, Given name" , "Given name, Surname, \* Date" , "\* Date, Surname, Given name" , "+ Date, Surname, Given name".

The group box *Selection of Proband* shows

- On the left side the list of *available* persons. At the beginning all by the selection found persons without the optional partners and children.
- On the right side the list of *selected* persons. These are the persons selected for transfer to the reduced ged-file, completed by the optional selectable partners and/or children.

*Note***:** For the option "*Ancestors*" and "*Descendants*" a max. of 5 persons may be selected only.

● In both lists the persons will be shown by the selected sequence of sorting as: "Surname, Given name (fromYYYY - toYYYY) -> record number"

The entries of the lists may be moved between the lists by

- $\circ$  a double click on an entry will move the entry to the other list
- $\circ$  the buttons  $\rightarrow$  and  $\leq$  will move all remaining entries to the other list.
- $\circ$  the buttons  $\triangleright$  and  $\leq$  will move marked entries to the other list.
- for marking the standard methods are available.
- Pushing *Cancel* returns to the main screen without any output.
- If the number of persons, defined by the "Options" tab as warning limit, will be exceeded, the correlating text phrases will be shown in red color and the button *Accepted* activated. By pushing this button, the new new maximum number of selected persons will be accepted and the button *Continue* released. for further processing.
- Pushing *Continue* continues the output. This button is only active, if at least one person is shown in the right list.

## **6 Remarks about Reduction**

The program selects **persons** according the defined criteria resp. options.

For the persons found their **family** will be searched.

For both groups their NOTE, SOUR, OBJE and \_LOC records will be selected.

#### *6.1 Searching*

The searching will be done as followes, always under the assumption, that the options for selections are activated:

- The persons will be selected according the person selection, the location selection, the ancestors and descendants and the maternal/paternal line. The found persons are the **base** for all further selections.
- The partners of above found base will be selected.
- For above found base, the found partners and their related families those persons in relation to these will be selected. The relations must be defined by the profile – tab "Relations".
- The children and parents of above found base will be selected.
- Finally the persons of the additional 5 groups (Parents of …, parner of …) will be selected. For these the respective group (partner, children) will be used as starting point.
- Now the selection of persons is completed and all persons found are marked for output.
- Now all family records will be analyzed for the selected persons. If at least 2 (optional 1) of the persons included (HUSB, WIFE, CHIL) are marked as "found", the family also will be marked as "found" and prepared for output.
- Similar the existing NOTE, SOUR, OBJE and LOC records will be processed, where the basis are all found INDI and FAM records.

#### *6.2 Output*

For output following applies:

- The original reference numbers will be taken unchanged.
- The tags with a reference number (e.g. FAMS  $@Fxx@$ , ASSO  $@lxx@$ , ...) will be adjusted, that means if a referenced record is not used in the reduced ged-file, the line will be deleted.
- If for the reduced file
	- **H**USB + **W**IFE should be taken, all data will be transferred, except otherwise defined.
	- Only 1 H or W and **C**HIL should be taken, then, if the original file contains
		- also only 1 H or W, all data will be taken
		- otherwise only the H, W and C to be taken will be transferred without all other data like e.g.. MARR, NOTE, SOUR, …
	- Only 1 H or W or C should be taken, the whole FAM record will be deleted (a family needs at least 2 persons).
	- It should be known, that by from an original record containing HWCCCC a reduced record with just CC

may be created, if all other persons are not to be transferred.

- Parent-Child relations
	- As so called "Base parents/-children" only the persons of the group "birth" and optional "uncertain" will be used. In case of a FAM record with the mother as "birth" and the father as "adopted", the latter will not be transferred except at "Secondary parents/-children" the "adopted" is marked.
	- The tags FREL and MREL remain unchanged as long as their superior level-1 tag FAMC or CHIL will be kept, even if the related parent (HUSB or WIFE) is deleted at the concerning FAM record. This is a disfigurement with no functional impact.
- NOTE, SOUR, REPO, OBJE, \_LOC records
	- Only such records will be transferred, which are referenced by the transferred records.

# **7 Appendix**

## *7.1 Discovering the Year dates*

For the optional output "only year numbers" normally day and month will be deleted. The following table shows examples for both, dates according to and violating the Gedcom spezification.

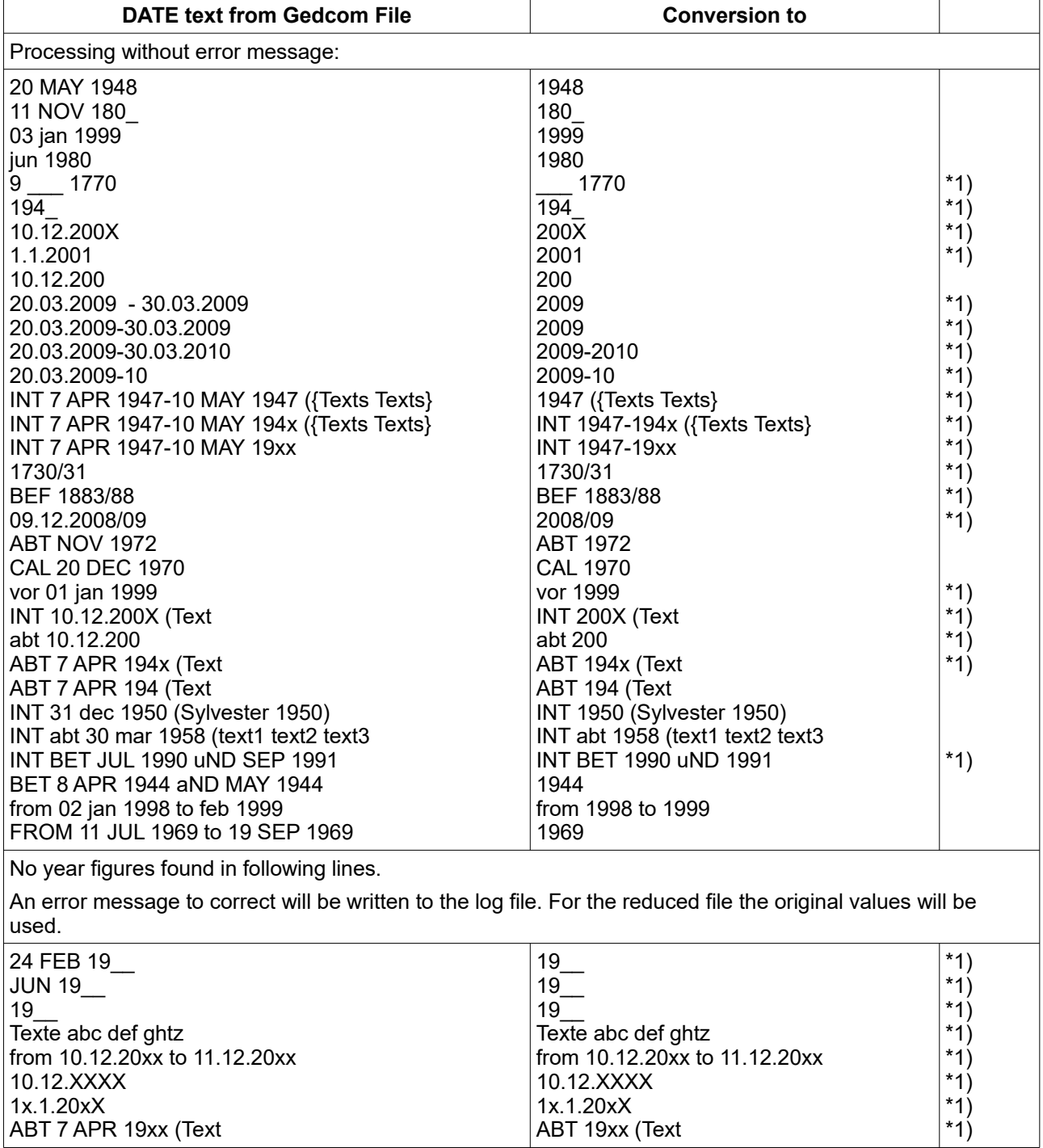

#### *Table 2*

**\*1)** = **violates** the Gedcom Specification.